# Deleting an Invoice and Attachment

**SCHOOL NUTRITION ONLINE** 

**GEORGIA DEPARTMENT OF EDUCATION - SCHOOL NUTRITION ONLINE**  $(SNO)$ 

# Table of Contents

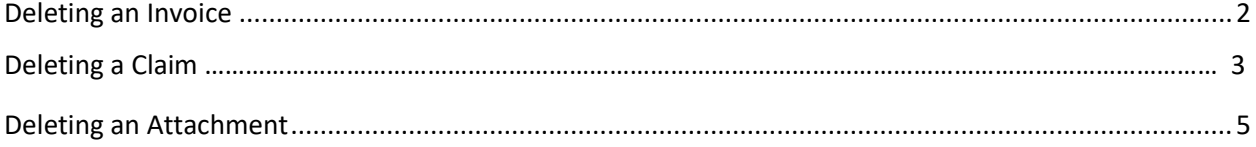

## <span id="page-2-0"></span>Deleting an Invoice

*Below are step-by-step instructions to delete an invoice, an attachment, and a claim. Note: If the invoice has an attachment linked to it, the attachment must be deleted first before the invoice can be deleted.*

1. From the dropdown menu on the **Search Grants** page, select the type of **Grant** for the claim whose invoice you would like to delete (for example, FFVP-Oct-Jun Operating-596) . Locate the claim from the **List of Requests**.

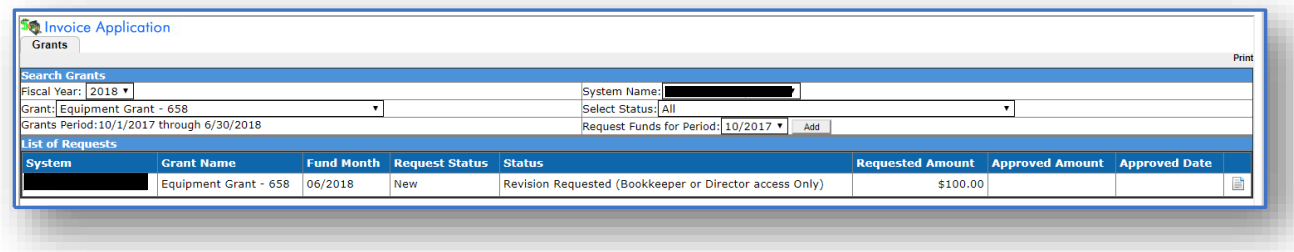

2. Click the **Paper icon the open the claim.** The **Invoice** page (tab) appears.

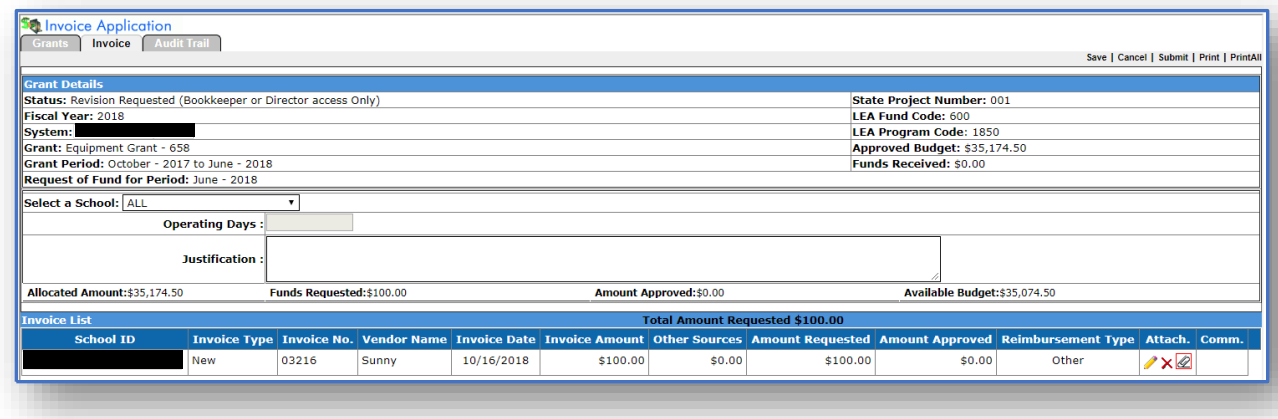

3. Look for the Invoice you would like to delete in the **Invoice List**. Click the **Delete icon**  $\boldsymbol{\times}$  in the **Attach.** column.

4. The system generates a message. Click **Ok**.

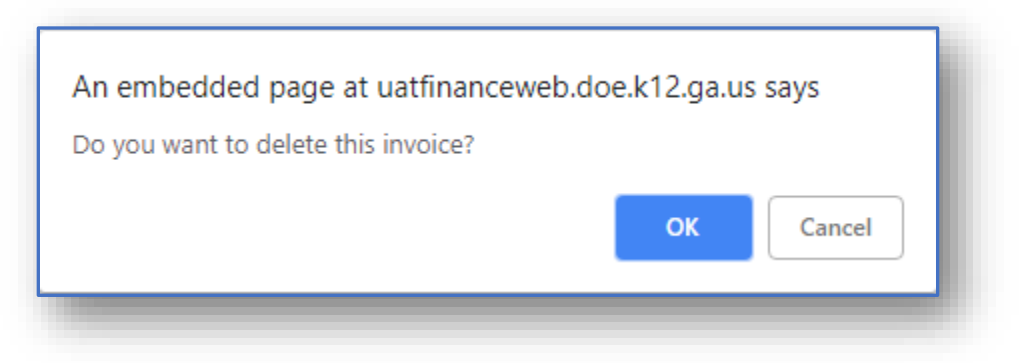

The **Invoice** is removed from the **Invoice List**. **Note**: If an attachment was previously added to the invoice, the attachment must first be deleted. Please follow the steps for **Deleting an Attachment**, then continue with **Deleting an Invoice** and **Deleting a Claim**.

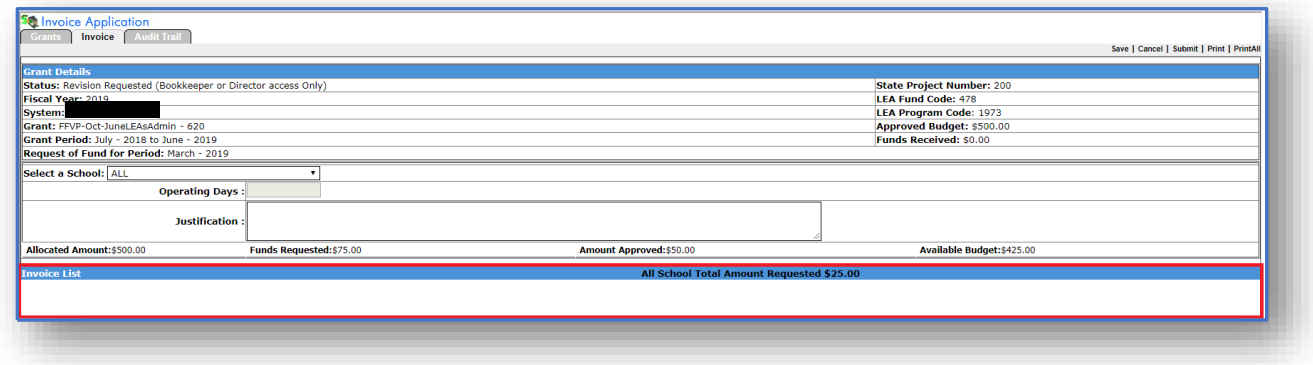

#### Deleting a Claim (Last Step Only If Deleting the Entire Claim)

5. Once all attachments and all invoices have been deleted, click the **Grants** tab. On the Grants page/tab, the line item representing the claim in the List of Requests will need to be removed to fully delete a claim in SNO.

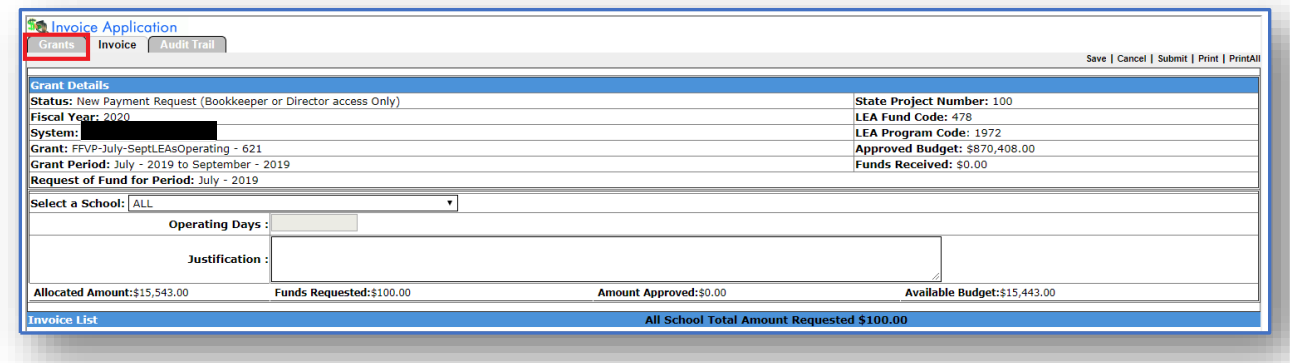

GEORGIA DEPARTMENT OF EDUCATION – SCHOOL NUTRITION ONLINE (SNO) 33 6. The **Grants** page/tab appears, displaying the **List of Requests**. At this point, the line item will just reflect the empty "shell" of the claim that was originally created, and the **Requested** 

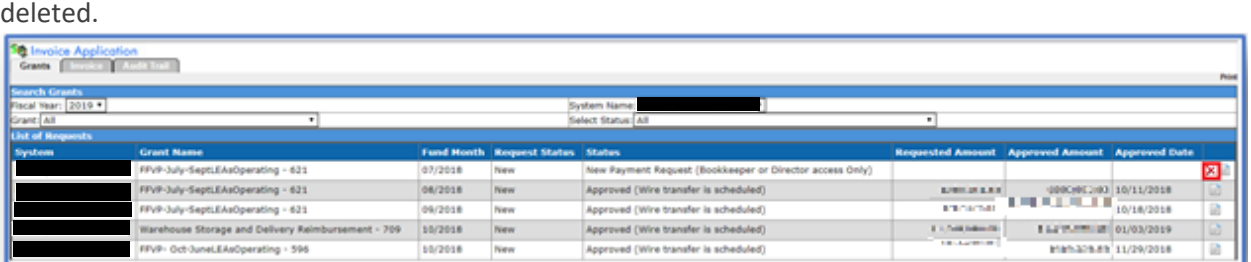

**Amount** field will be blank. Click the **Delete**  $\overline{\mathbf{X}}$  icon for the line item (claim) that needs to be

7. A confirmation message appears asking, "**Do you want to delete this grant?**"

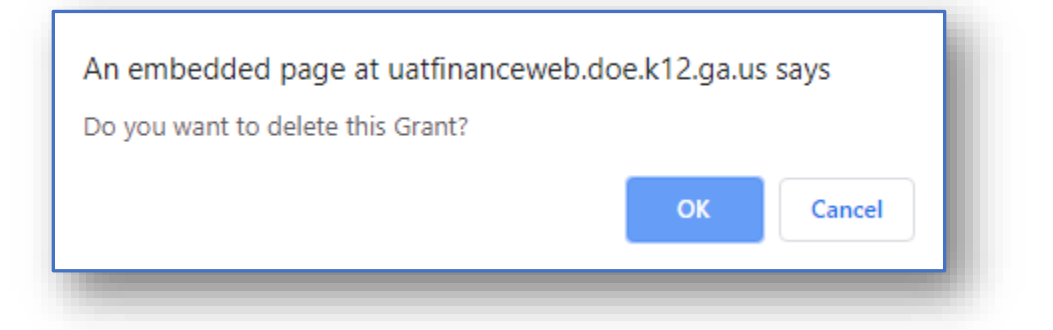

8. Click the **OK** button. The grant (claim) is removed from the **List of Requests**.

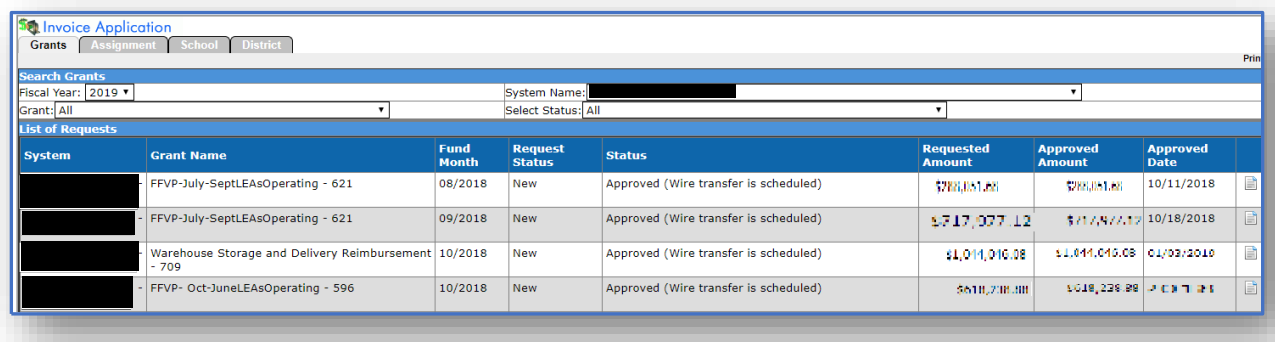

### <span id="page-5-0"></span>Deleting an Attachment

1. If an **attachment** was added to the invoice, the system will generate a message, "**An attachment** 

**exists for this invoice.**" Click the **attachment icon** (paper clip).

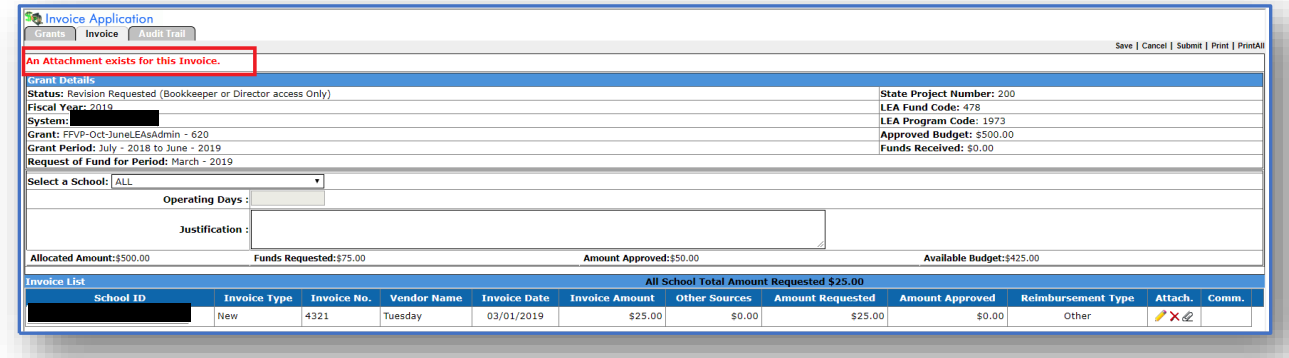

2. The **Attachment** page (tab) appears, displaying the file(s) in the Attachment List section. Click

the **Delete icon**  $\boldsymbol{\times}$  for the invoice you wish to delete.

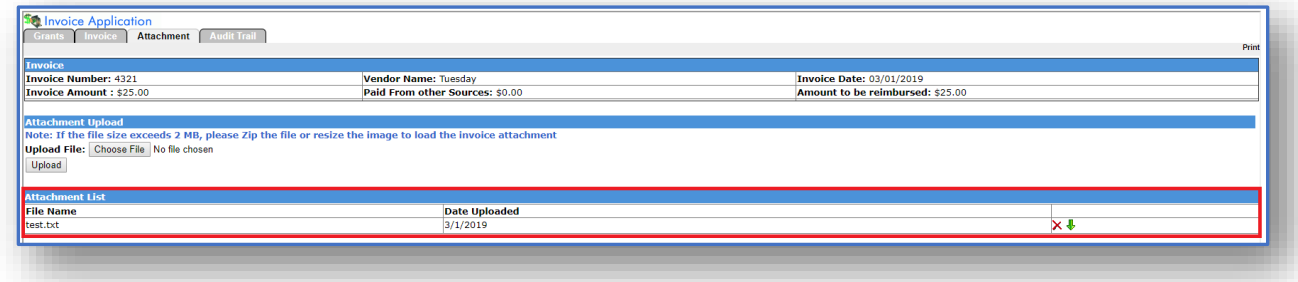

3. A message appears, "**Do you want to delete the attachment?**"

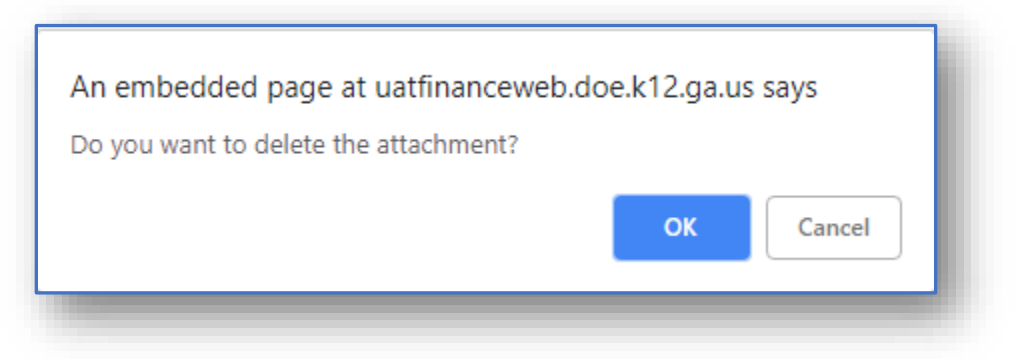

4. Click **Ok**. The file is removed from the **Attachment List** section. Repeat this until all applicable attachments for the invoice have been removed. Then, follow the steps for deleting the invoice.

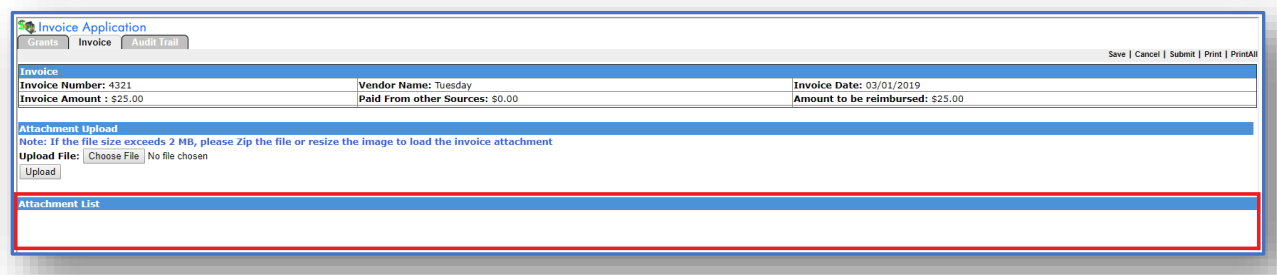